# **Photoshop软件基础**

主讲人:邓妍洁

## PS图像的绘制与修饰(二)

在PS中,可以使用画笔工具、铅笔工具和历史记录画笔工具等来绘制图 像。只有了解并掌握各种绘图工具的功能与操作方法,才能更好地绘制出想要 的图像效果,同时也为图像处理的自由性提供了灵活的空间。

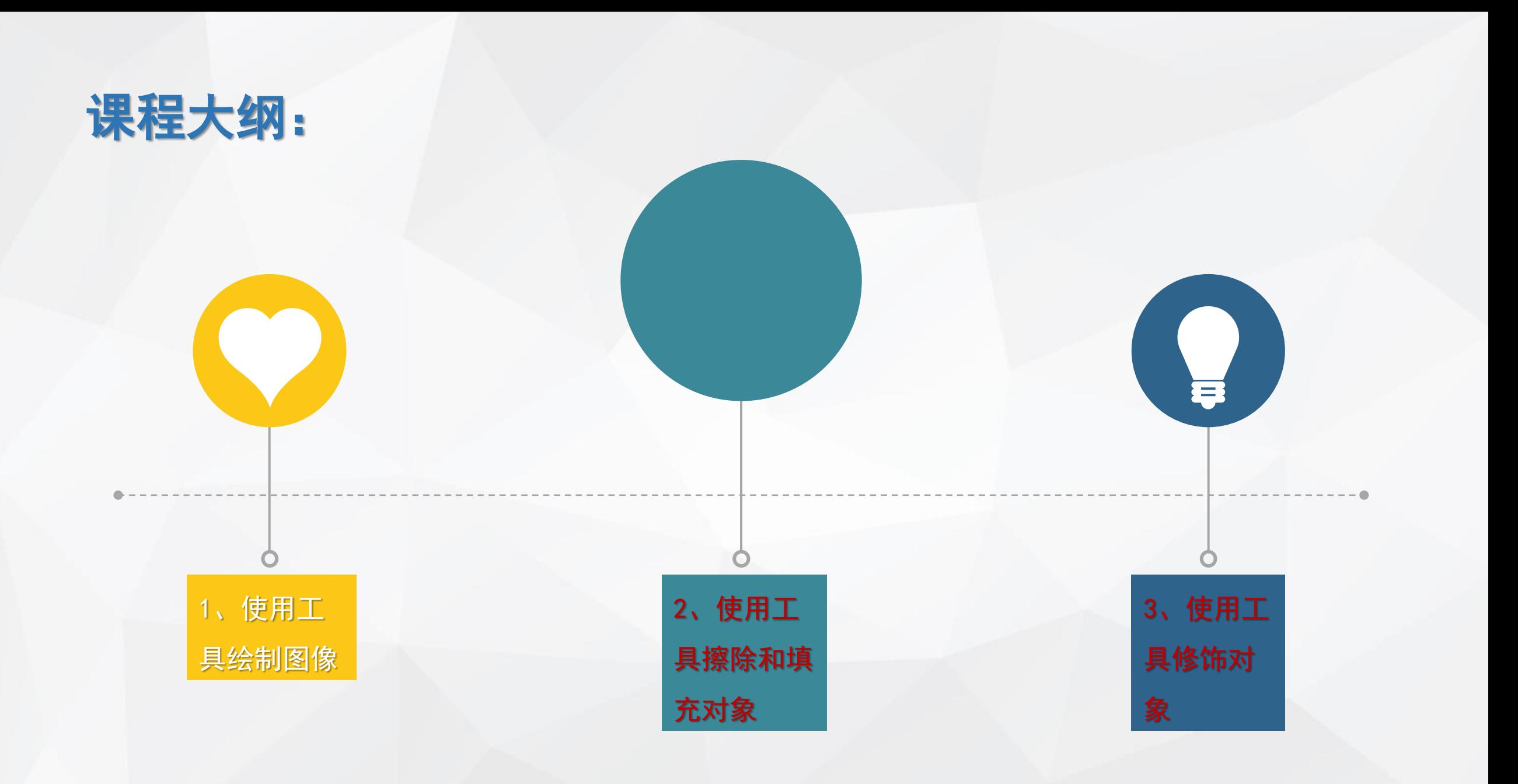

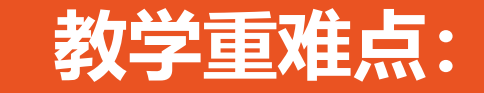

1、填充工具的使用方法和 参数设置

2、擦除对象工具的使用

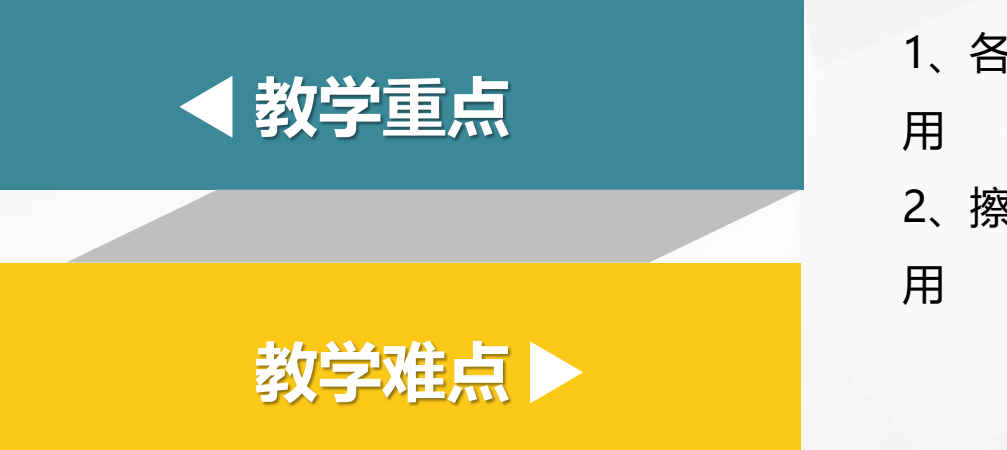

1、各种填充工具的综合应

2、擦除对象工具的综合应

## 二、使用工具擦除和填充对象

#### (1)橡皮擦工具

- (2)背景橡皮擦工具
- (3)魔术橡皮擦工具

## (1)橡皮擦工具

主要用于擦除当前图像中的颜色。

| ■ ▼ | 150 ▼ 図 模式: 画笔 ▼ 不透明度: 100% ▶ | 3 | 流里: 100% ▶ | 2 | □抹到历史记录 3

"模式"下拉列表:包括画笔、铅笔、块3个选项。选择画笔和铅笔工 具可设置使用画笔的参数(笔刷、大小等)。若选择"块",则使用方 块笔刷。

"不透明度"文本框:若不想完全擦除,则可降低不透明度,并控制流 量。

"抹到历史记录" :可以使图像恢复到任意一个历史状态,该方法常用 于恢复图像的局部到前一个状态。

## (2)背景橡皮擦工具

背景橡皮擦工具用于擦除指定的颜色,并且被擦除的区域以透明 色填充。

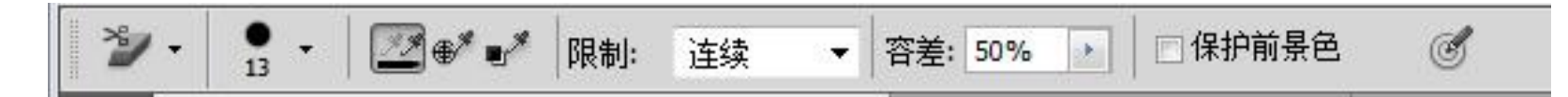

#### "限制"下拉列表:

不连续:擦除图像中所有具有取样颜色的像素

连续:擦除图像中与光标相连的具有取样颜色的像素

查找边缘:擦除与光标相连区域的同时,保留图像中物体锐利的边缘。 "容差"文本框:设置被擦除的图像颜色与取样颜色之间差异的大小,取值范 围为0%-100%。数值越小,被擦除的图像颜色与取样颜色越接近,擦除的范围越 小,数值越大,擦除范围越大。

"保护前景色"复选框:勾选该复选框,可防止具有前景色的图像区域被擦除。

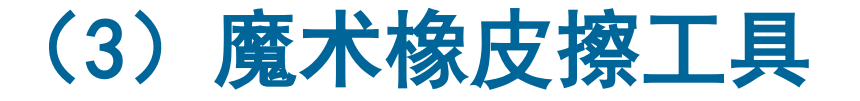

#### 它是魔棒工具与背景橡皮擦工具的综合。它是一种根据像素颜色来擦

除图像的工具。

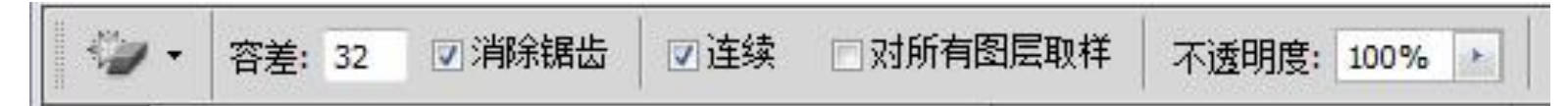

#### ➢ "消除锯齿" :得到平滑的边缘

- ➢ "连续" :仅擦除与单击处相连接的区域。
- ➢ "对所有图层取样" :利用所有可见图层中的组合数据来采集色样,否则 只对当前图层的颜色信息进行取样。

注意: 使用该工具,容差的设置很关键,容差越大,颜色范围越广,擦除的部分 越多。

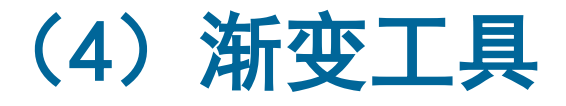

填充颜色时可用该工具将颜色从一种颜色变化到另一种颜色。

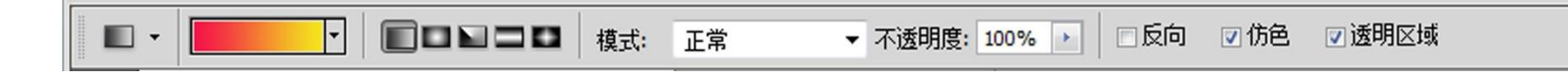

- ➢ "编辑渐变" :用于显示渐变颜色的预览效果。
- ➢ "渐变类型" :线性渐变、径向渐变、角度渐变、对称渐变
- ➢ "模式"下拉列表:用于设置渐变的混合模式
- ➢ "不透明度"文本框:用于设置填充颜色的不透明度
- ➢ "反向" :填充后的渐变颜色刚好与用户设置的相反。
- ➢ "仿色" :可以用递色法来表现中间色调,使渐变效果更加平衡。
- ➢ "透明区域" :将打开透明蒙版功能,使渐变填充可以应用透明设置。

## 三、使用工具修饰对象

编辑图像时,图像的初始大小不一定能满足用户的需要,此时可以使用裁剪工具 调整图像大小,同时还可以使用加深/减淡工具调整图像细节。

- (1)裁剪工具
- (2)切片工具
- (3)加深、减淡工具、海绵工具
- (4)模糊工具
- (5) 锐化工具
- (6)涂抹工具

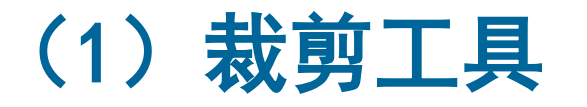

它能改变图像的大小,用户可根据需要对图像进行裁剪。可在其属性栏中设置裁剪 区域的大小,也可以固定长宽的比例裁剪图像。

## (2) 切片工具

是指对图像进行重新切割划分,常用于制作网页、创建链接等。

## (3)加深、减淡、海绵工具

利用这些工具可以对图像的局部进行色调和颜色的调整。

加深工具

主要用于加深阴影工具。使用该工具可以改变图像特定区域的曝光度, 从而使图像呈加深或变暗显示。

 $rac{1}{65}$  $\cdot$   $\circ$  $\alpha$ ☑保护色调  $\circledS$  $\odot$ . 曝光度: 50%  $\left\vert \cdot \right\rangle$ 范围: 中间调  $\overline{\phantom{a}}$ 

"范围"下拉列表:用于设置加深的作用范围,包括"阴影"、"中间调"和 "高光" 。

"曝光度"文本框: 用于设置对图像色彩减淡的程度, 取值范围为0%-100%之 间,输入的数值越大,对图像减淡效果就越明显。

"保护色调":使用加深或减淡工具进行操作可以尽显保护图像原有的色调不

失真。

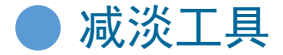

可以使图像的颜色更加明亮。使用该工具可以改变图像持定区域的 曝光度,从而使得图像变亮。

海绵工具

可用来调整色彩饱和度工具,可用来增加或减少一种颜色的饱和度 或浓度。当增加艳色的饱和度时,其灰度就会减少,饱和度为0%的图像 为灰度图像。

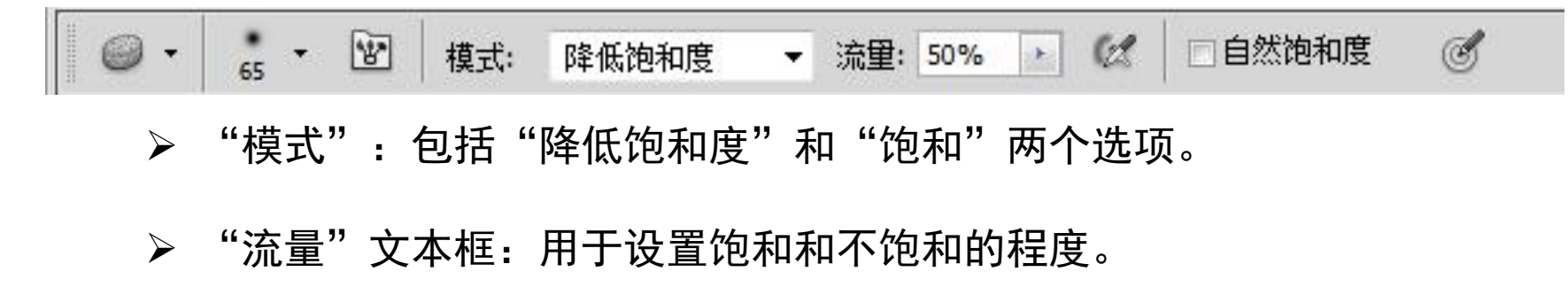

### 案例制作:

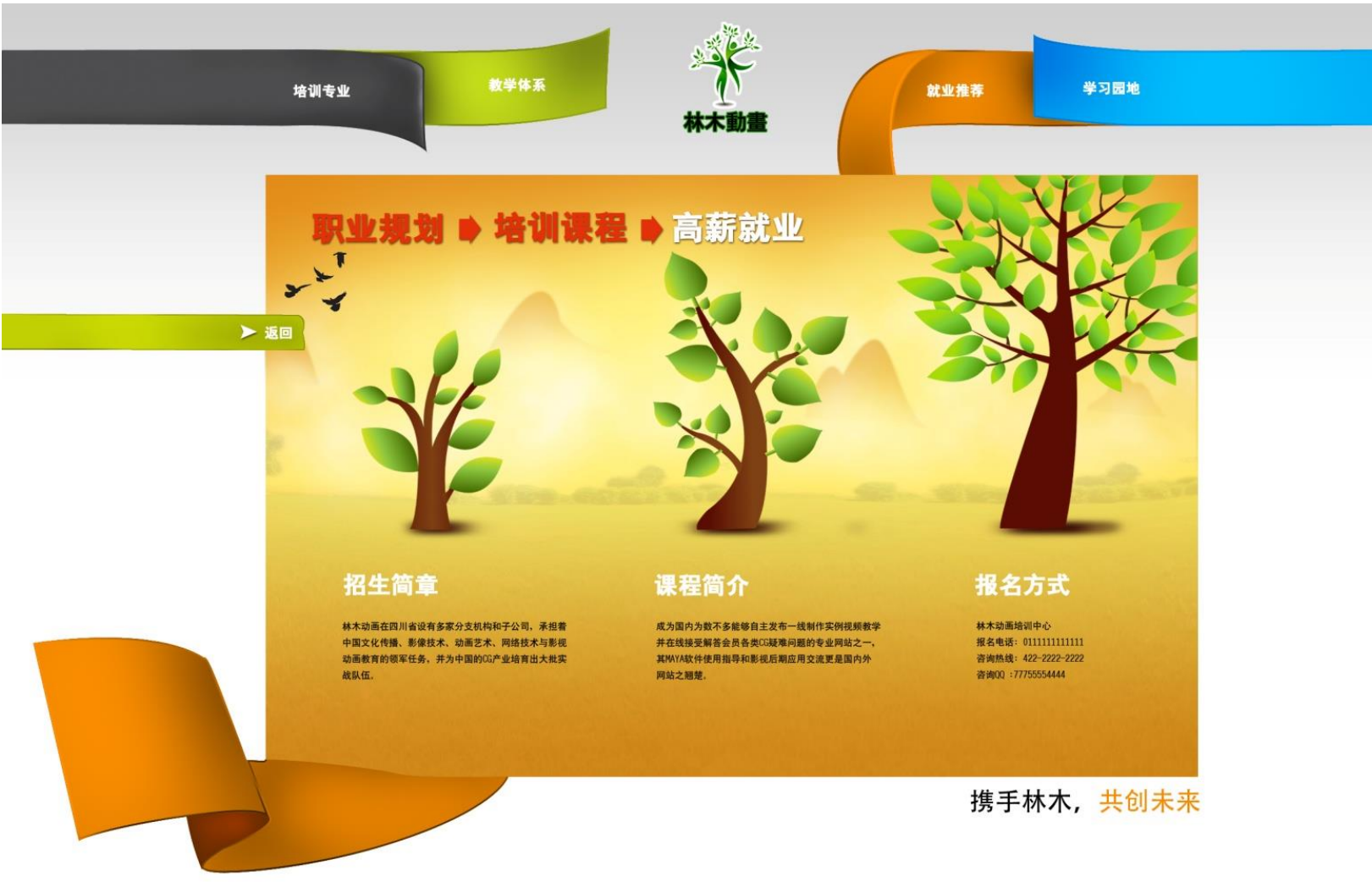

Copyright @ 2010-2020 林木动画版权所有 专业MAYA培训、3D培训、CG培训、职业培训、动画制作、影视制作的技能培训机构

欢迎加入我们温馨的大家庭:)

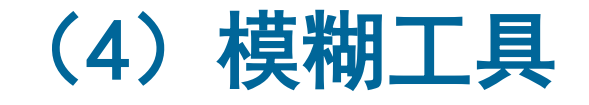

可降低图像相邻像素之间的对比度,使图像边界变得柔和,产生一种模糊效 果,以凸显图像的主体部分。它还可以柔化粘贴到某个文档中图像参差不齐的边 界,使之更加平滑地融入到背景。

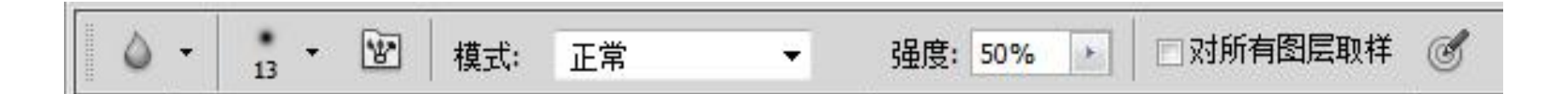

➢ "画笔预设"面板:用于设置涂抹画笔的直径,硬度以及样式。 ▶ "强度"文本框: 用于设置模糊的强度, 数值越大, 模糊越明显。

## (5) 锐化工具

它与模糊工具相反,锐化工具用于增加图像中像素边缘的对比度和相邻像素间的 反差,提高图像清晰度或聚集程度,从而使得图像产生清晰的效果。

通过属性栏模式的切换,即可控制要影响的图像区域。其中<u>"强度"</u>文本框中的 数值越大,锐化效果越明显。

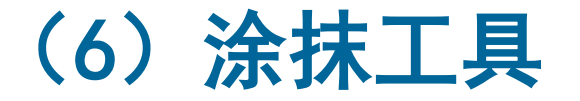

它的作用是模拟手指涂抹绘制的效果,提取最先单击处的颜色与光标拖动经过 的颜色相融合挤压,以产生模糊的效果。

在该属性栏中,若勾选"手指绘画"复选框,拖拽光标时,则使用前景色与图像 中的颜色相融合;若取消勾选该复选框,则使用开始拖拽时的图像颜色。

## 案例设计:

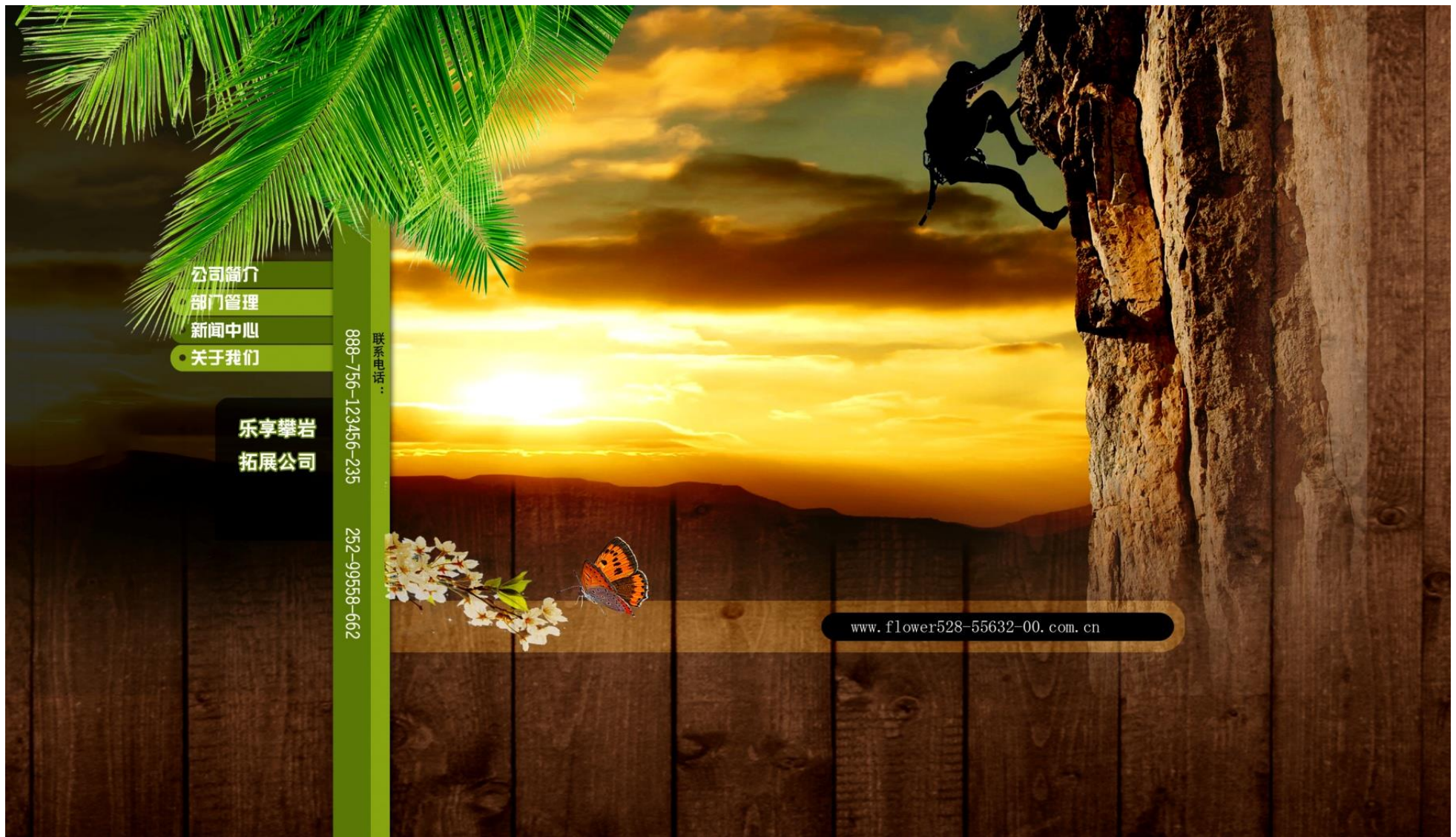

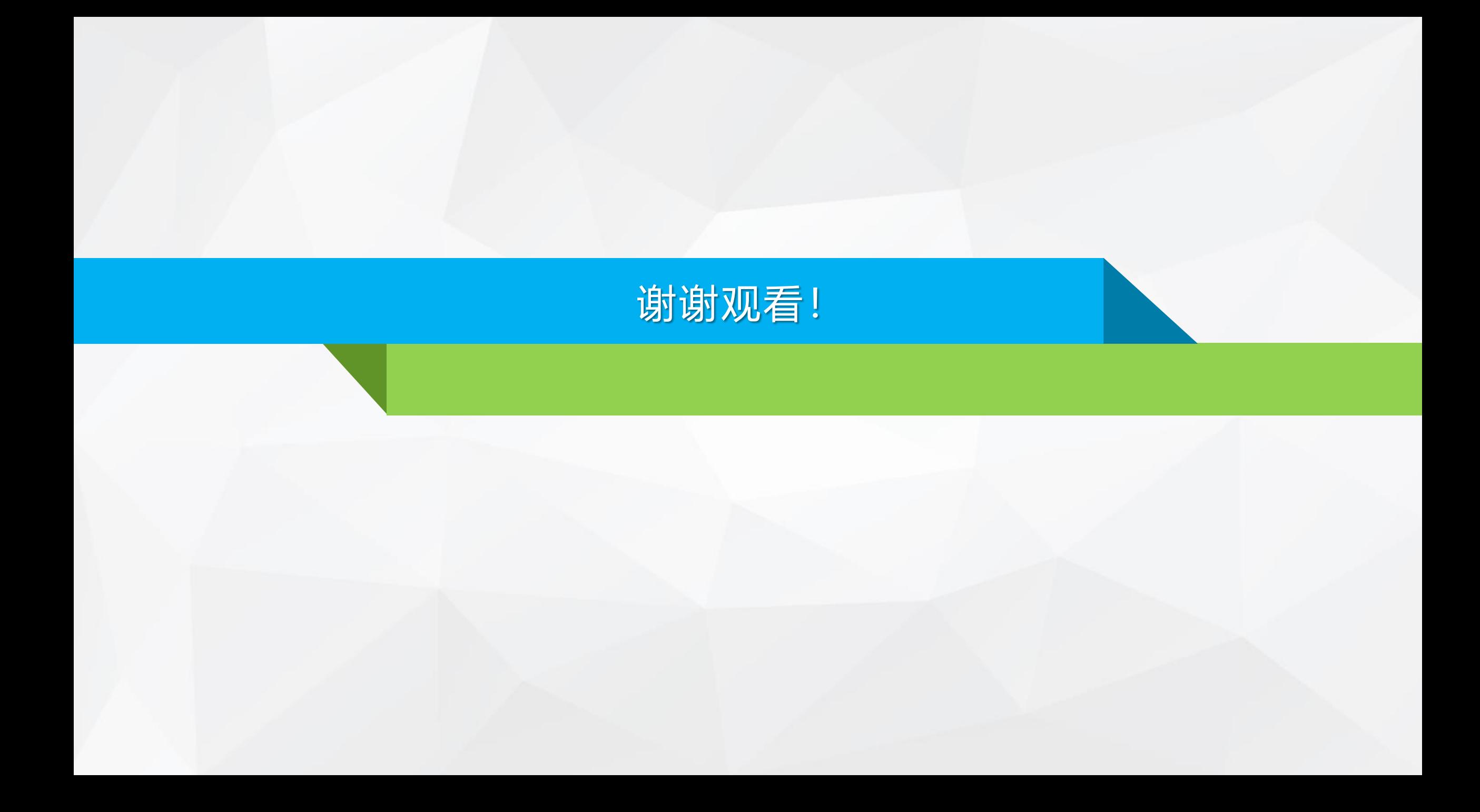